Guide by Luke Davenport

Passion Integrity Expertise Teamwork

### **Checklist for New Inventor Install**

**The process for installing the new release of Inventor can be confusing for many of our customers – what needs backing up, uninstalling or migrating to make the process as smooth as possible? Follow this checklist from start to finish to minimise headaches associated with this once-yearly process.**

*Note: This list is intended as a guide only – install requirements may vary – always contact us if unsure.*

*CAD Managers, CAD Administrators*

*Please note – this document does not deal with licensing a new install of Inventor or activation of the software once installed. Contact our customer services team for licensing or any Autodesk Subscription Center questions.*

**Read the CADline White Paper** (published on the software release day) to quickly familiarise yourself with the most important new features in the Inventor release. Follow this link to our 2013 document. **[What's New in Inventor 2013 pdf](http://www.cadlinecommunity.co.uk/Blogs/Blog.aspx?ScoId=cd746579-ad22-4721-97fc-839172e4fcf8&returnTo=%2fBlogs%2flukedavenport%2fDefault.aspx&returnTitle=Luke+Davenport%20Blog)**

**Install any important Windows Updates.** To do this type 'update' in the start search bar and select Windows Update. Make sure you install at least the 'Important' updates, and restart the computer if necessary when prompted.

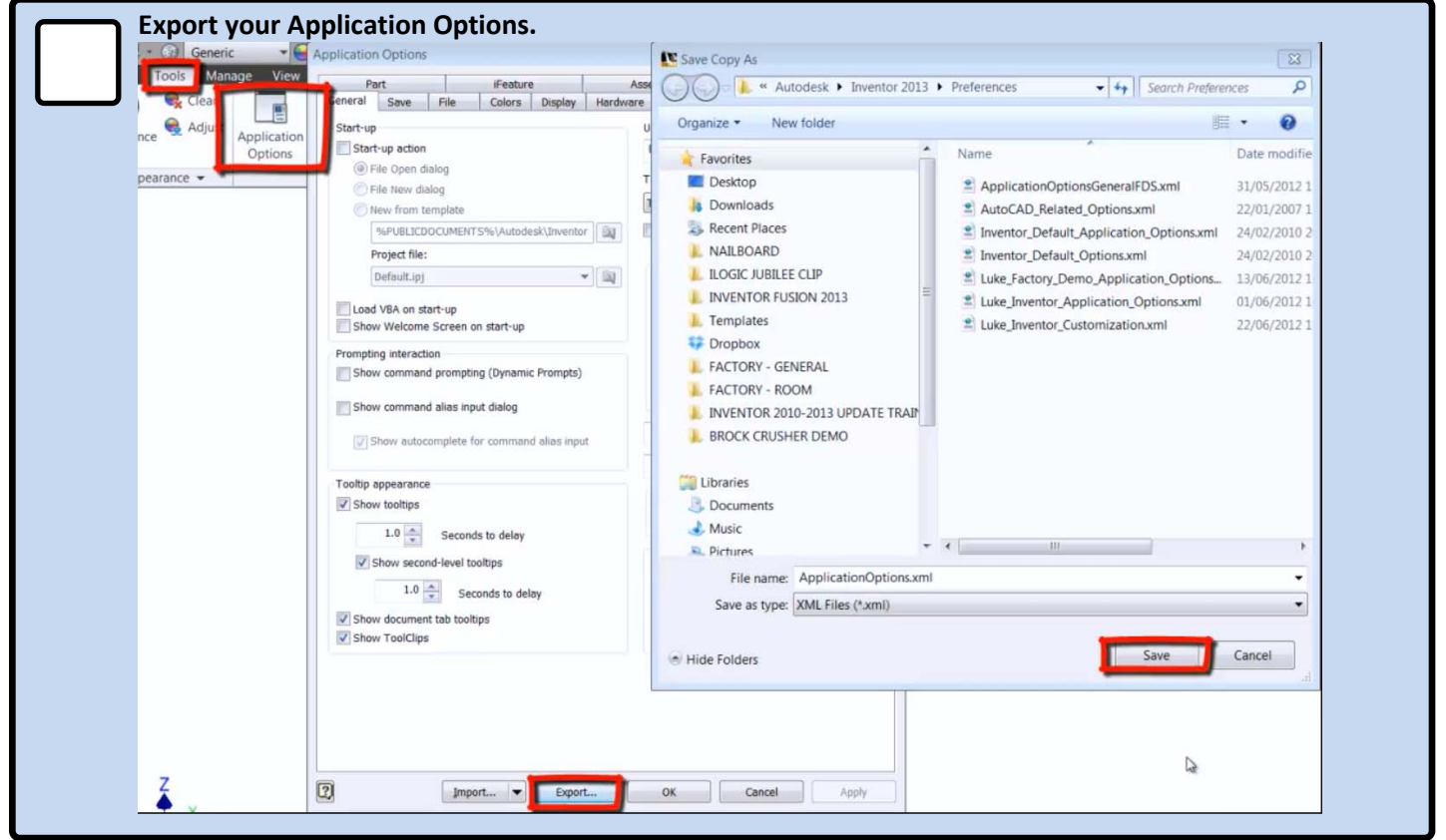

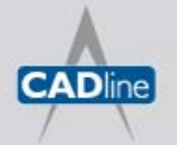

T: 01784 419922 | E: sales@cadline.co.uk | W: www.cadline.co.uk W: www.cadlinemanufacturing.co.uk CADline Ltd, Northumberland House, Drake Avenue, Staines, Middlesex, TW18 2AP

Passion Integrity Expertise Teamwork

*Continued:-* You can export your Inventor Application Options settings as shown above, and import in the new install to avoid having to reapply all your settings. (*Note – unfortunately this may not work for some new releases, as Autodesk will occasionally change the file format of the customization xml file)*

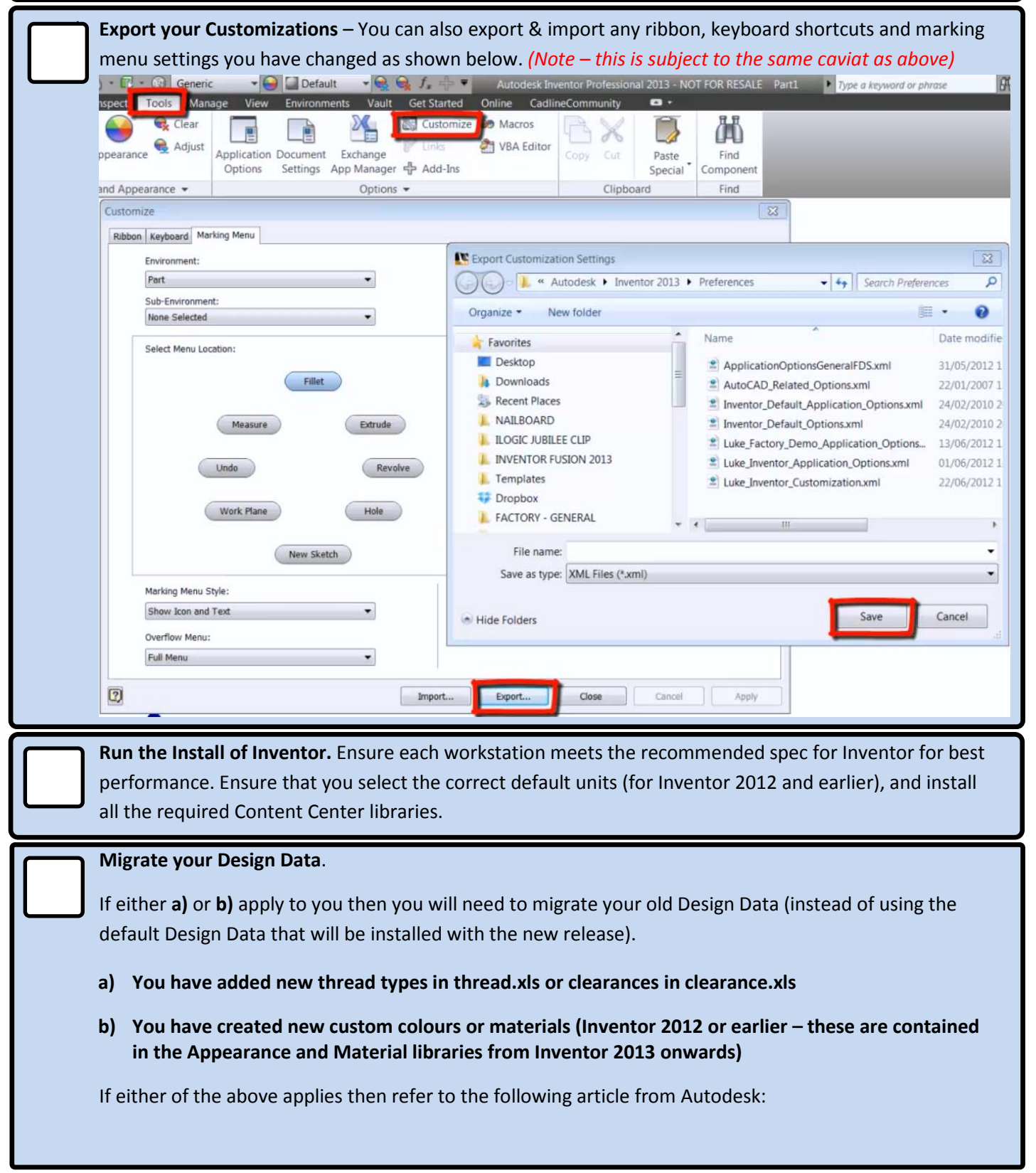

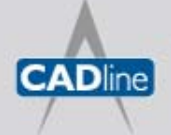

#### Passion Integrity Expertise Teamwork

#### *Continued:-* **[Design Data \(Style Library\) Migration](http://beinginventive.typepad.com/being-inventive/2011/05/style-library-migration.html)** Important: Always create a backup of your Design Data before migrating. Note: When migrating Design Data from 2012 to 2013 the 'migrate' button in the Style Library Manager may be greyed out, preventing migration in the usual way. If this is the case, rename the lighting.xml (e.g. to lighting-new.xml) and reopen the Style Library Manager – the 'migrate' option should then be available. If **a)** or **b)** above do not apply, then migration is not necessary, and the default installed Design Data for the new release should be used. Copy this from C:\Users\Public\Documents\Autodesk\Inventor 20XX to a shared network location if required (and remember to update the project file path accordingly). **Migrate Appearance and Material Libraries (2013 Onwards Only)** From 2013 onwards custom colours and materials are saved in these libraries and not in the Style Library (Design Data). If you have created new materials or colours and added them to the Inventor Material Library or your company custom material library, these can be migrated easily through the Appearance Editor as shown below. Important: Create a backup before migrating. Default **Generic** Inspect Tools Manage View **Environments** Vault **Get Started** Cadlin Online Customize CO Macros Tear Ж Л 8 **P** Links VBA Editor Adjust Application Document Exchange Cut Paste Fin Options Settings App Manager 《 Add-Ins Special Compo and Appearance Options -Clipboard Fin Ū Appearance Browser  $\mathbf{x}$  $\overline{a}$ Search i=· **Document Appearances** Alu...ark Alu...lat Alu... -Alu...ed) Alu...ast Ano...ack Beige Bla...alt Bla...ast Bla...vl Blu...ing **Inventor Material Library** i=-4in ... e -Alu...ark Alu...lat  $1.5i...e$  $12i_{...}$ ng  $1in...s$ 4in ... are  $4in...s$ **Favorites** ▶ Autodesk Material... **A** ▶ Autodesk Appeara... 8 **Inventor Material Lib...**  $Alu...$ Ano...ht Aqu...ine Asphalt 2 Bee... Bee...ic Alu...ast Ano...ack Bla...ast Bee...ral Bee...ano Bee...ic-Bee...ral Beige Birc...ral Black  $\frac{1}{2}$ Open Existing Library Create New Library Remove Library Create Category Delete Category **Migrate Inventor Styles**

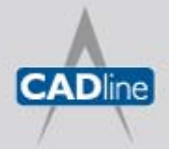

T: 01784 419922 | E: sales@cadline.co.uk | W: www.cadline.co.uk W: www.cadlinemanufacturing.co.uk CADline Ltd, Northumberland House, Drake Avenue, Staines, Middlesex, TW18 2AP

### Passion Integrity Expertise Teamwork

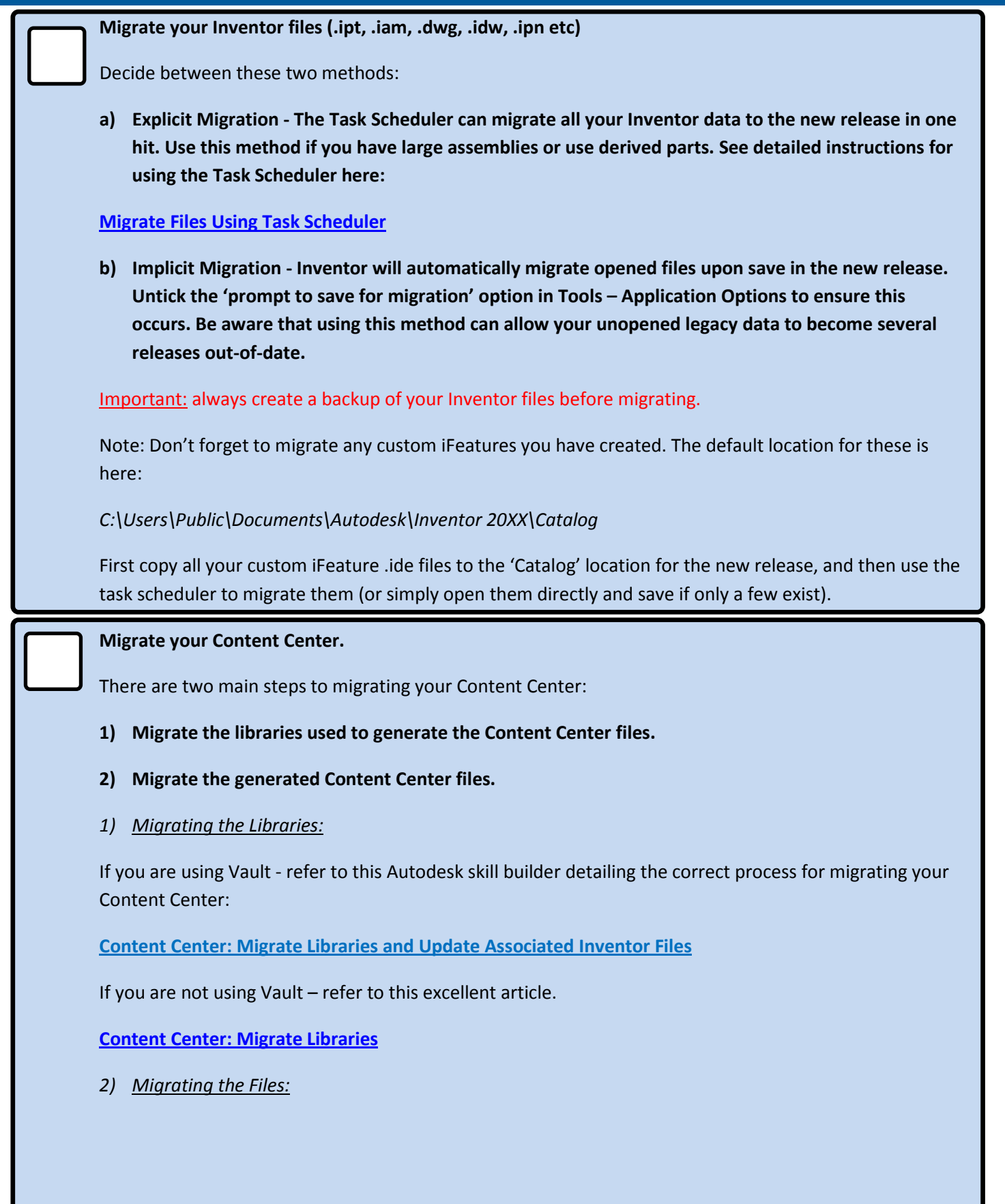

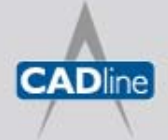

#### Passion Integrity Expertise Teamwork

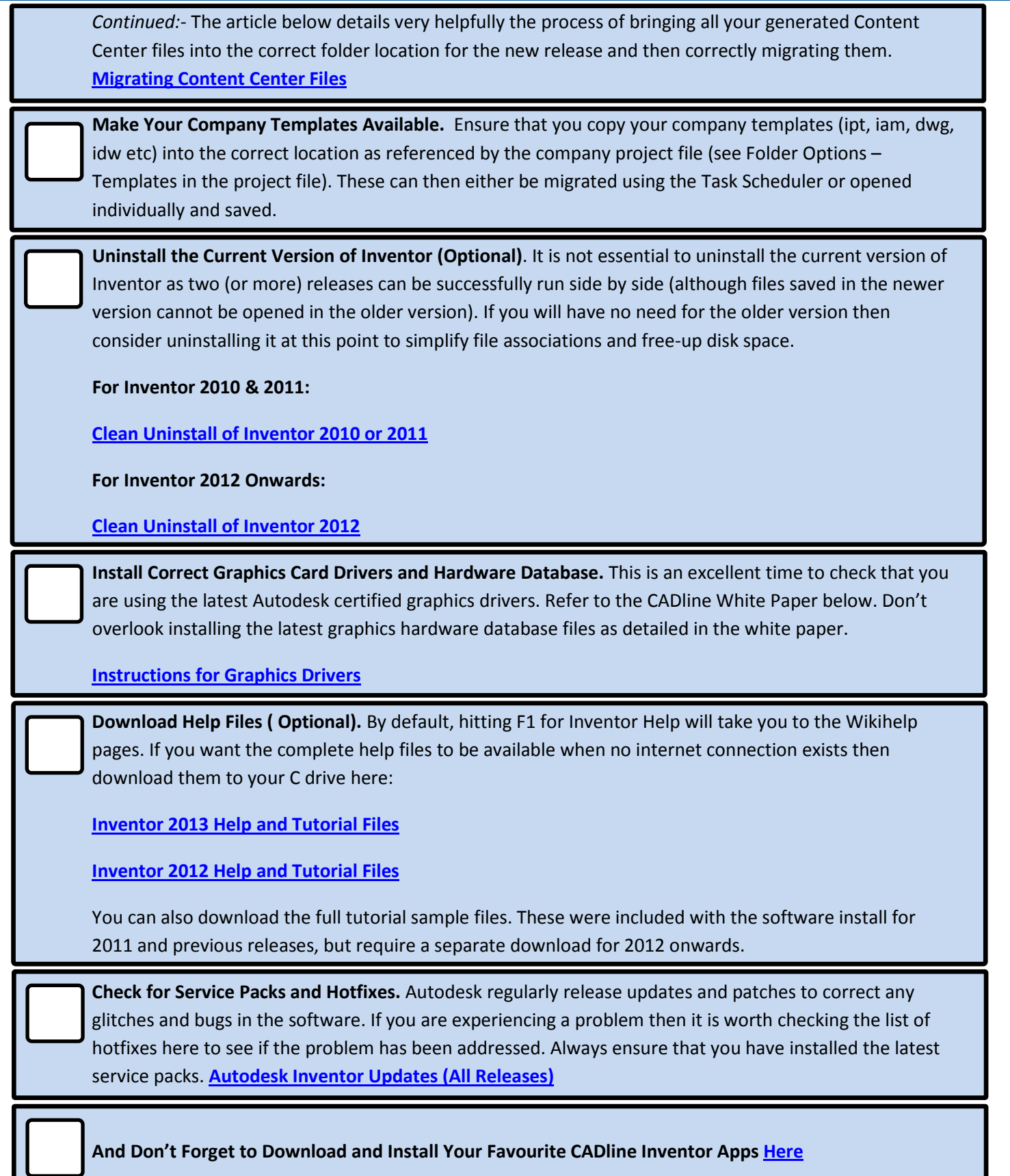

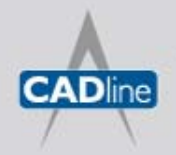